# ESET NOD32 Antivirus для Kerio

Установка

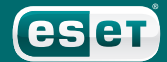

# ESET NOD32 Antivirus для Kerio

#### © ESET spol. s r.o., 2010.

ESET NOD32 Antivirus разработан компанией ESET, spol. s r.o. Дополнительные сведения см. на веб-сайте компании по адресу [www.eset.com.](www.eset.com) Все права защищены. Запрещается воспроизведение, сохранение в информационных системах и передача данного документа или любой его части в любой форме и любыми средствами, в том числе электронными, механическими способами, посредством фотокопирования, записи, сканирования, а также любыми другими способами без

соответствующего письменного разрешения автора. Компания ESET, spol. s r.o. оставляет за собой право вносить изменения в любые программные продукты, описанные в данной документации, без предварительного уведомления.

Международная служба поддержки: [www.eset.eu/support](http://www.eset.eu/support) Служба поддержки в Северной Америке: [www.eset.com/](http://www.eset.com/support) [support](http://www.eset.com/support)

REV.20100715-007

### Содержание

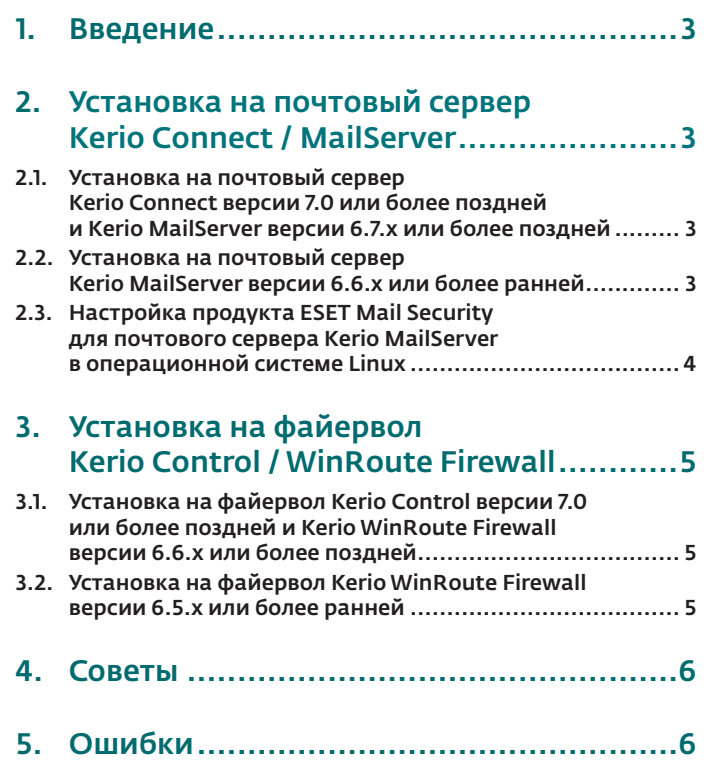

# <span id="page-2-0"></span>1. Введение

ESET NOD32 Antivirus для почтового сервера Kerio Connect / MailServer предназначен для защиты от вирусов входящей и исходящей электронной почты.

ESET NOD32 Antivirus для файервола Kerio Control / WinRoute Firewall обеспечивает прозрачную антивирусную защиту для данных, передаваемых по протоколам HTTP, FTP, POP3 и SMTP (только по входящим соединениям).

В состав продуктов Kerio Connect / MailServer и Kerio Control / WinRoute Firewall входит подключаемый модуль для ESET NOD32 Antivirus. Версия ESET NOD32 Antivirus для Windows, которую необходимо установить на компьютер с продуктом Kerio, зависит от версии этого продукта (соответствующие данные см. ниже).

## 2. Установка на почтовый сервер Kerio Connect / MailServer

- 2.1. Установка на почтовый сервер Kerio Connect версии 7.0 или более поздней и Kerio MailServer версии 6.7.x или более поздней
- Установите на сервер ESET NOD32 Antivirus версии 3.0 или более поздней.
- Откройте главное окно программы. Для этого щелкните значок ESET рядом с часами в системном лотке или выберите в меню пункт **Пуск > Программы > ESET > ESET NOD32 Antivirus** и нажмите клавишу F5, чтобы перейти в окно дополнительных настроек.
- В дереве дополнительных настроек слева щелкните **Разное > Лицензии** и добавьте лицензионный ключ для почтового сервера Kerio Connect / MailServer (файл с расширением *LIC*), полученный при покупке. Чтобы сохранить изменения, нажмите кнопку **ОК**.
- В дереве дополнительных настроек выберите пункт **Защита от вирусов и шпионских программ > Защита доступа в Интернет > HTTP, HTTPS** и снимите флажок **Включить проверку HTTP**.
- В дереве дополнительных настроек выберите пункт **Защита от вирусов и шпионских программ > Защита почтового клиента > POP3, POP3S** и снимите флажок **Включить проверку писем**.
- В дереве дополнительных настроек выберите команду Обновить и введите полученные имя пользователя и пароль. Перед запуском консоли Kerio рекомендуется обновить продукт ESET, обеспечивающий безопасность компьютера.
- В дереве дополнительных настроек выберите пункт **Защита от вирусов и шпионских программ > Защита файловой системы в режиме реального времени** и нажмите кнопку **Настройки...**. В окне настройки параметров модуля ThreatSense нажмите кнопку **Расширения** и установите флажок **Сканировать все файлы** (по умолчанию он установлен). Добавьте расширения TMP и EML (без точки) в список расширений, исключенных из проверки. Чтобы сохранить изменения, нажмите кнопку **ОК**.
- В дереве дополнительных настроек выберите пункт **Защита от вирусов и шпионских программ > Расширения** и добавьте папку хранилища данных почтового сервера Kerio Connect / MailServer (по умолчанию это папка C:\Program Files\Kerio\ MailServer\store). Чтобы сохранить изменения, нажмите кнопку **ОК**.
- Запустите консоль Kerio и подключитесь к серверу Kerio Connect / MailServer. Выберите в меню пункт **Configuration > Content Filter > Antivirus**, установите флажок **Use external antivirus**, выберите вариант **ESET NOD32 Antivirus 3/4** и сохраните параметры.

В результате будет активирован подключаемый модуль антивируса в почтовом сервере Kerio Connect / MailServer. Чтобы проверить его работу, попробуйте отправить тестовый файл *eicar.zip*, который можно загрузить на веб-сайте<http://www.eicar.com>.

#### 2.2. Установка на почтовый сервер Kerio MailServer версии 6.6.x или более ранней

Для почтового сервера Kerio MailServer версии 6.6.x и более ранних версий необходим ESET NOD32 Antivirus 2.7 (эти версии Kerio MailServer несовместимы с версией антивируса 3.0 и более поздними).

- Установите ESET NOD32 Antivirus 2.7. В ходе установки выберите режим **Эксперт (полностью настраиваемая установка)**.
- Если на сервере будет запущен только продукт Kerio MailServer, а пользователи не будут работать на нем непосредственно и использовать его как сервер общего доступа к файлам, в окне установки **File system monitor - AMON** снимите флажок **I want to start the file system monitor automatically**. Кроме того, в окне установки **Internet Monitor (IMON)** снимите флажок **Register Internet monitor (IMON) to the system**.
- <span id="page-3-0"></span>• После завершения установки откройте главное окно программы. Для этого щелкните значок ESET рядом с часами в системном лотке или выберите в меню пункт **Пуск > Программы > ESET > Центр управления NOD32**.
- Убедитесь в том, что модуль IMON отключен (выделен серым цветом, а при попытке выбрать его появляется сообщение состояния «Защита Интернета отключена. Нажмите «Пуск», чтобы включить ее»). В противном случае нажмите кнопку **Выход** в окне IMON.
- Выберите команду Обновить > Настройка и введите полученные имя пользователя и пароль. Перед запуском консоли Kerio рекомендуется обновить продукт ESET, обеспечивающий безопасность компьютера.
- Выберите в меню пункт **Служебные программы NOD32 > Настройки системы NOD32 > Настройки** и на вкладке **Лицензионные ключи** добавьте лицензионный ключ для почтового сервера Kerio MailServer (файл с расширением LIC), полученный при покупке. Чтобы сохранить изменения, нажмите кнопку **ОК**.
- Если модуль AMON отключать нельзя, необходимо исключить из проверки папку хранилища данных Kerio MailServer и определенные файловые расширения. Щелкните модуль **AMON** и выберите команду **Настройка**. На вкладке **Обнаружение** нажмите кнопку **Расширения** и установите флажок **Сканировать все файлы** (по умолчанию он установлен). Добавьте расширения TMP и EML (без точки) в список расширений, исключенных из проверки. Чтобы сохранить изменения, нажмите кнопку **ОК**. На вкладке **Исключения** нажмите кнопку **Добавить…** и добавьте папку хранилища данных Kerio MailServer (по умолчанию это папка *C:\Program Files\Kerio\MailServer\store*). Чтобы сохранить изменения, нажмите кнопку **ОК**.
- Запустите консоль Kerio и подключитесь к серверу Kerio MailServer. Выберите в меню пункт **Configuration > Content Filter > Antivirus**, установите флажок **Use external antivirus**, выберите вариант **ESET NOD32 Antivirus 2** и сохраните параметры. Если появится уведомление об обнаружении тестового файла eicar, выберите команду **Закрыть**.

В результате будет активирован подключаемый модуль антивируса в почтовом сервере Kerio MailServer. Чтобы проверить его работу, попробуйте отправить тестовый файл eicar.zip, который можно загрузить на веб-сайте [http://www.eicar.com.](http://www.eicar.com)

#### 2.3. Настройка продукта ESET Mail Security для почтового сервера Kerio MailServer в операционной системе Linux

Чтобы обеспечить антивирусную защиту для входящей и исходящей электронной почты с помощью почтового сервера Kerio Connect / Kerio MailServer в ОС Linux, сначала необходимо установить продукт ESET Mail Security. Пакет для установки последней версии ESET Mail Security и соответствующее руководство доступны на на веб-сайте [http://www.eset.eu/download1.](http://www.eset.eu/download1)

Активация ESET Mail Security для почтового сервера Kerio MailServer

- 1. Проверьте, запущен ли процесс *esets\_daemon* (сделать это можно командой */etc/init.d/esets\_daemon start*). Кроме того, можно воспользоваться командой *ps -C esets\_daemon*.
- 2. Откройте консоль администратора и подключитесь к серверу Kerio Connect / Kerio MailServer .
- 3. Выберите команду Configuration → Content Filter → Antivirus, нажмите кнопку Use external antivirus и выберите в раскрывающемся меню NOD32.
- 4. Нажмите кнопку Параметры и проверьте пути к следующим библиотекам: NOD32 (ESET Mail Security), файл лицензии и рабочий каталог для временных файлов. По умолчанию используются следующие пути:
	- NodModulesPath /var/lib/esets
	- NodDll /usr/lib/libesets.so
	- LicenseDirectory /etc/esets/license
	- TmpDirectory /tmp

5. Чтобы сохранить изменения, нажмите кнопку Применить.

Если установлен почтовый сервер Kerio MailServer версии 6.1.1 patch1 или более ранней, описание процедуру активации см. на веб-сайте Kerio [\(http://support.kerio.com](http://www.eicar.com)).

## <span id="page-4-0"></span>3. Установка на файервол Kerio Control / WinRoute Firewall

- 3.1. Установка на файервол Kerio Control версии 7.0 или более поздней и Kerio WinRoute Firewall версии 6.6.x или более поздней
- Установите на сервер ESET NOD32 Antivirus версии 3.0 или более поздней.
- Откройте главное окно программы. Для этого щелкните значок ESET рядом с часами в системном лотке или выберите в меню пункт **Пуск > Программы > ESET > ESET NOD32 Antivirus** и нажмите клавишу **F5**, чтобы перейти в окно дополнительных настроек.
- В дереве дополнительных настроек слева щелкните **Разное > Лицензии** и добавьте лицензионный ключ для файервола Kerio Control / WinRoute Firewall (файл с расширением *LIC*), полученный при покупке. Чтобы сохранить изменения, нажмите кнопку **ОК**.
- В дереве дополнительных настроек выберите пункт **Защита от вирусов и шпионских программ > Защита доступа в Интернет > HTTP, HTTPS** и снимите флажок **Включить проверку HTTP**.
- В дереве дополнительных настроек выберите пункт **Защита от вирусов и шпионских программ > Защита почтового клиента > POP3, POP3S** и снимите флажок **Включить проверку писем**.
- В дереве дополнительных настроек выберите команду Обновить и введите полученные имя пользователя и пароль. Перед запуском консоли Kerio рекомендуется обновить продукт ESET, обеспечивающий безопасность компьютера.
- В дереве дополнительных настроек выберите пункт **Защита от вирусов и шпионских программ > Защита файловой системы в режиме реального времени** и нажмите кнопку **Настройки...**. В окне настройки параметров модуля ThreatSense нажмите кнопку **Расширения** и установите флажок **Сканировать все файлы** (по умолчанию он установлен). Добавьте расширения TMP и EML (без точки) в список расширений, исключенных из проверки. Чтобы сохранить изменения, нажмите кнопку **ОК**.
- Запустите консоль Kerio и подключитесь к серверу Kerio Control / WinRoute Firewall . Выберите в меню пункт **Configuration > Content Filter > Antivirus**, установите флажок **Use external antivirus**, выберите вариант **ESET NOD32 Antivirus 3/4** и сохраните параметры.

В результате будет активирован подключаемый модуль антивируса в файерволе Kerio Control / WinRoute Firewall . Чтобы проверить его работу, попробуйте загрузить тестовый файл *eicar.zip*, который можно найти на веб-сайте [http://www.eicar.com.](http://www.eicar.com)

#### 3.2. Установка на файервол Kerio WinRoute Firewall версии 6.5.x или более ранней

Для файервола Kerio WinRoute Firewall версии 6.5.x и более ранних версий необходим ESET NOD32 Antivirus 2.7 (эти версии Kerio WinRoute Firewall несовместимы с версией антивируса 3.0 и более поздними).

- Установите ESET NOD32 Antivirus 2.7. В ходе установки выберите режим **Эксперт (полностью настраиваемая установка)**. Если на сервере будет запущен только продукт Kerio WinRoute Firewall , а пользователи не будут работать на нем непосредственно и использовать его как сервер общего доступа к файлам, в окне установки **File system monitor - AMON** снимите флажок **I want to start the file system monitor automatically**. Кроме того, в окне установки **Internet Monitor (IMON)** снимите флажок **Register Internet monitor (IMON) to the system**.
- После завершения установки откройте главное окно программы. Для этого щелкните значок ESET рядом с часами в системном лотке или выберите в меню пункт **Пуск > Программы > ESET > Центр управления NOD32**.
- Убедитесь в том, что модуль IMON отключен (выделен серым цветом, а при попытке выбрать его появляется сообщение

состояния «Защита Интернета отключена. Нажмите «Пуск», чтобы включить ее»). В противном случае нажмите кнопку **Выход** в окне IMON.

- Выберите команду Обновить > Настройка и введите полученные имя пользователя и пароль. Перед запуском консоли Kerio рекомендуется обновить продукт ESET, обеспечивающий безопасность компьютера.
- Выберите в меню пункт **Служебные программы NOD32 > Настройки системы NOD32 > Настройки** и на вкладке **Лицензионные ключи** добавьте лицензионный ключ для файервола Kerio WinRoute Firewall (файл с расширением *LIC*), полученный при покупке. Чтобы сохранить изменения, нажмите кнопку **ОК**.
- Если модуль AMON отключать нельзя, необходимо исключить из проверки определенные файловые расширения. Щелкните модуль AMON и выберите команду **Настройка**. На вкладке **Обнаружение** нажмите кнопку **Расширения** и установите флажок **Сканировать все файлы** (по умолчанию он установлен). Добавьте расширения TMP и EML (без точки) в список расширений, исключенных из проверки. Чтобы сохранить изменения, дважды нажмите кнопку **ОК**.
- Запустите консоль Kerio и подключитесь к серверу Kerio WinRoute Firewall . Выберите в меню **Configuration > Content Filter > Antivirus**, установите флажок **Use external antivirus**, выберите вариант **ESET NOD32 Antivirus 2** и сохраните параметры. Если появится уведомление об обнаружении тестового файла eicar, выберите команду **Закрыть**.

В результате будет активирован подключаемый модуль антивируса в файерволе Kerio WinRoute Firewall. Чтобы проверить его работу, попробуйте загрузить тестовый файл *eicar.zip*, который можно найти на веб-сайте [http://www.eicar.com.](http://www.eicar.com)

# <span id="page-5-0"></span>4. Советы

- На вкладке фильтра вложений включите фильтрацию и используйте параметры по умолчанию или определите вложения, которые не должны доставляться, независимо от того, заражены они или нет. Рекомендуется заблокировать как минимум следующие расширения: *PIF, SCR, VBS*.
- В среде почтового сервера Kerio Connect / MailServer не рекомендуется активировать функцию уведомления отправителя об отправке зараженного сообщения. Зачастую вирусы могут подделывать адрес отправителя, поэтому использование функции теряет свой смысл (настоящий отправитель зараженного сообщения не получит уведомления).
- В ESET NOD32 Antivirus для почтового сервера Kerio Connect / MailServer и для файервола Kerio Control / WinRoute Firewall используются собственные ключи. Чтобы одновременно использовать оба эти продукта, необходимо приобрести оба лицензионных ключа.

## 5. Ошибки

Ошибки, которые могут возникать в ходе установке и активации ESET NOD32 Antivirus для Kerio.

• Ошибка при инициализации модуля защиты от вирусов. Ошибка: не удалось загрузить DLL-библиотеку сканера (126) или ошибка инициализации AvPlugin (в более новых версиях) эта ошибка возникает в ситуации, если лицензионный ключ поврежден или отсутствует